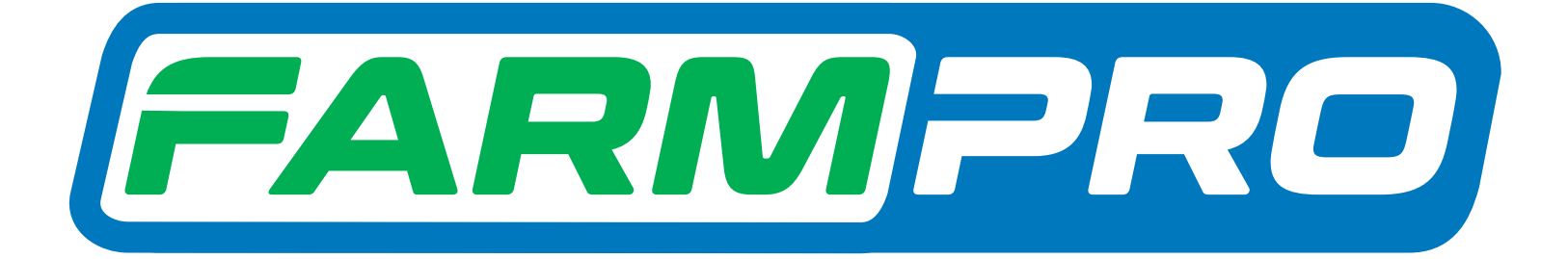

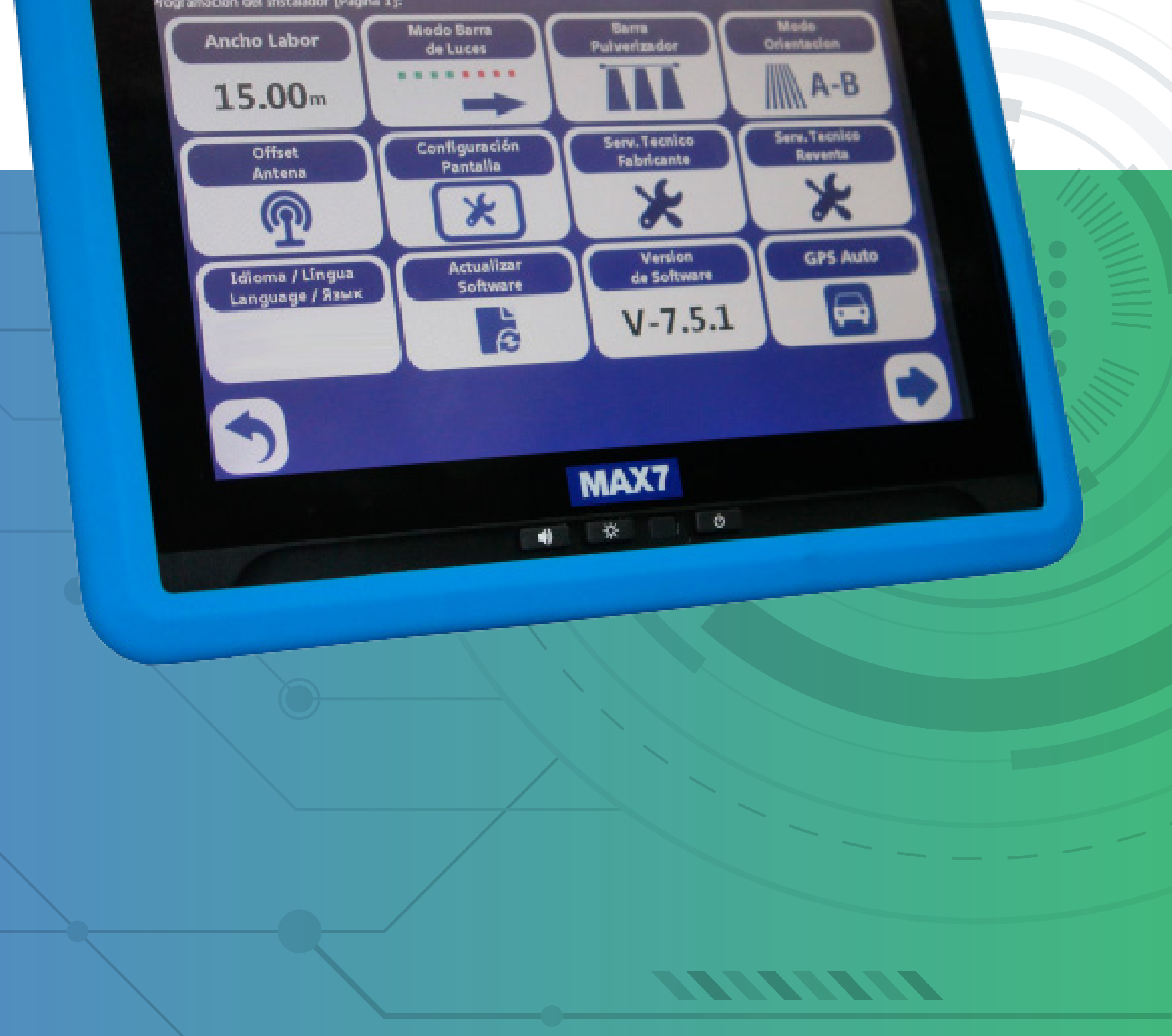

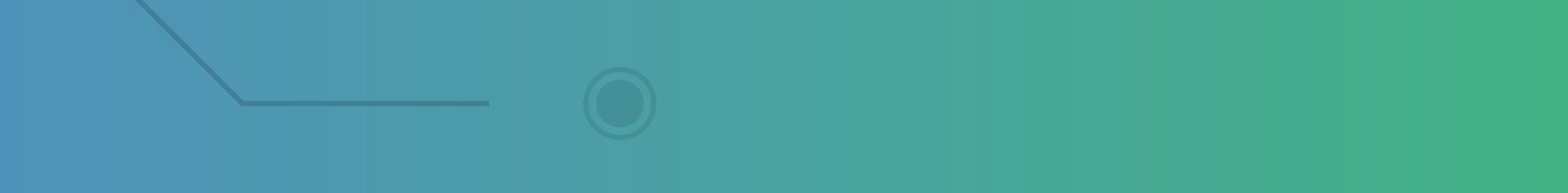

### **Passo 1:** Espere o equipamento ligar e entre no GPS Agrícola:

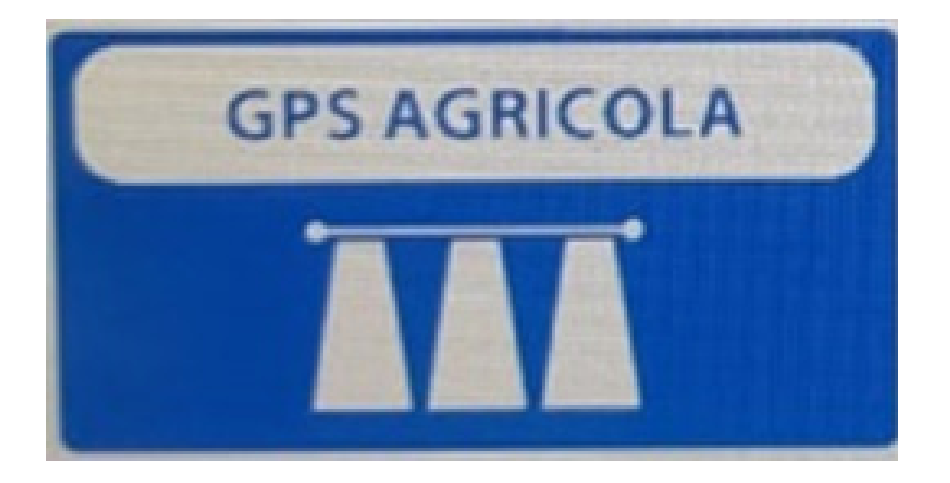

#### **Passo 2:** Acesse os três pontinhos:

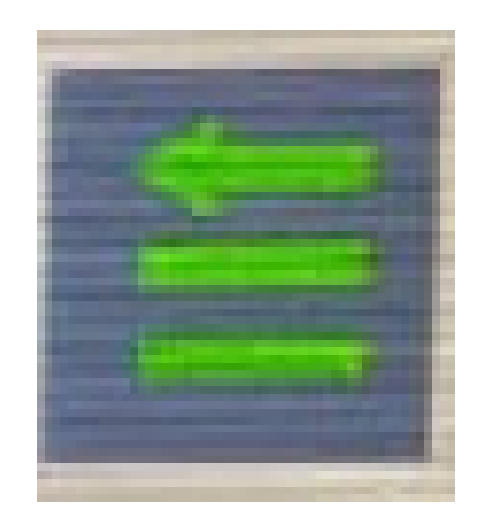

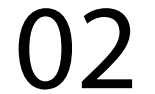

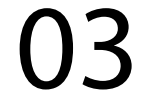

### **Passo 3:** Acesse as duas engrenagens:

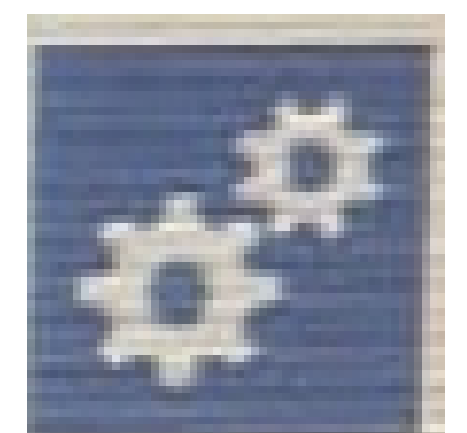

#### **Passo 4:** Acesse serviço técnico revenda:

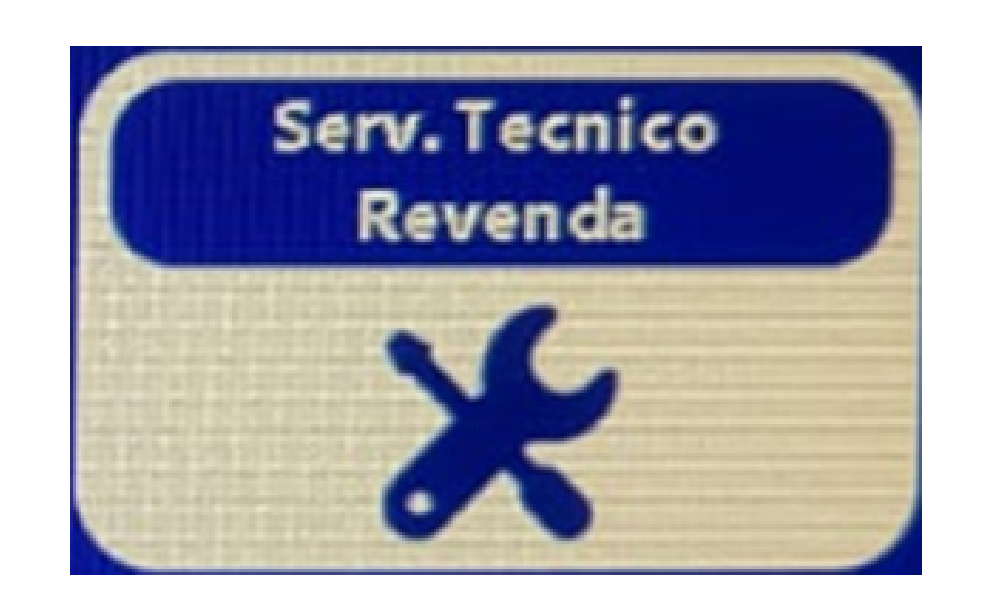

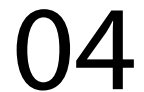

#### **Passo 5:** Coloque a senha 1,2,3,4,5,6:

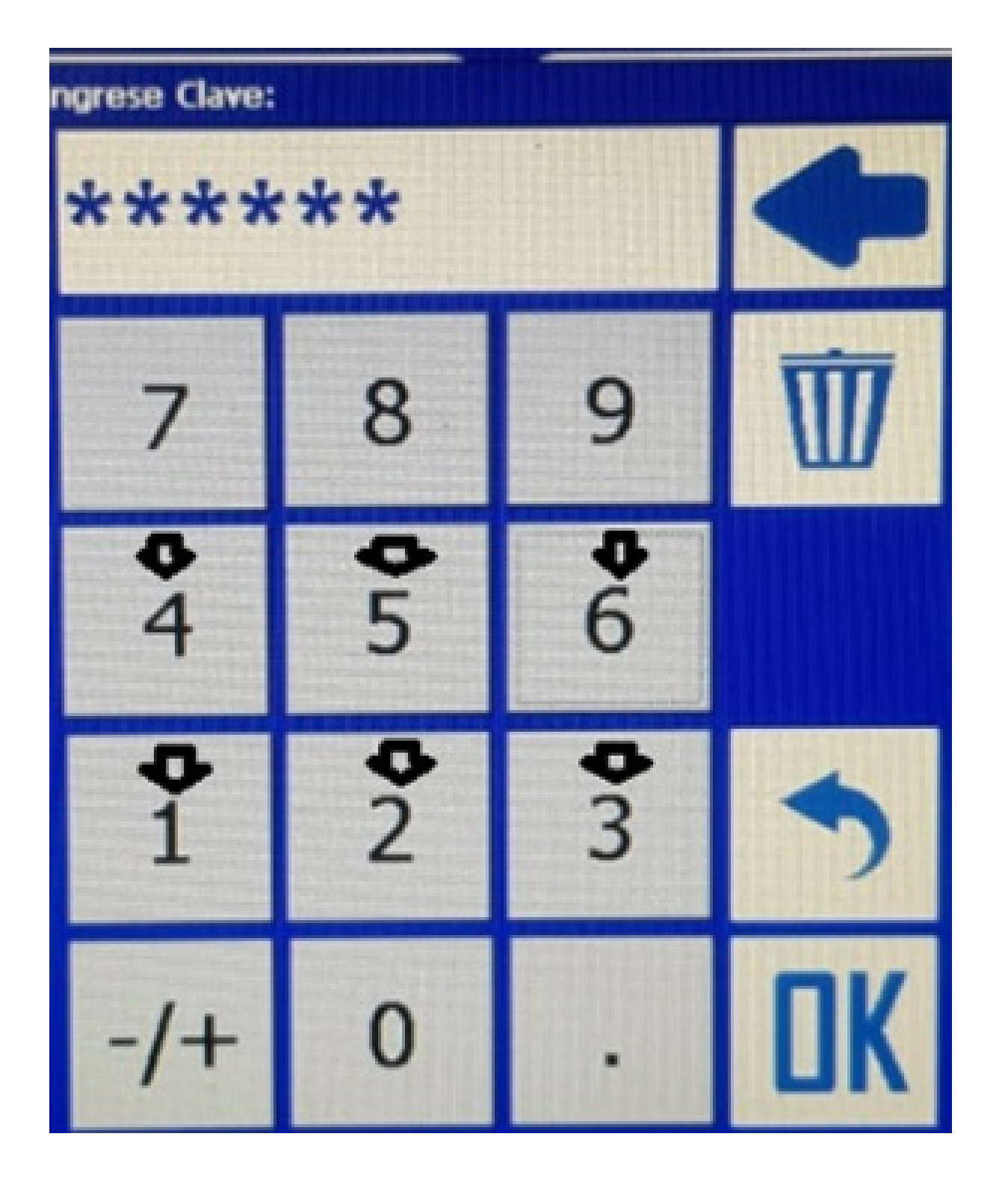

#### e aperte OK:

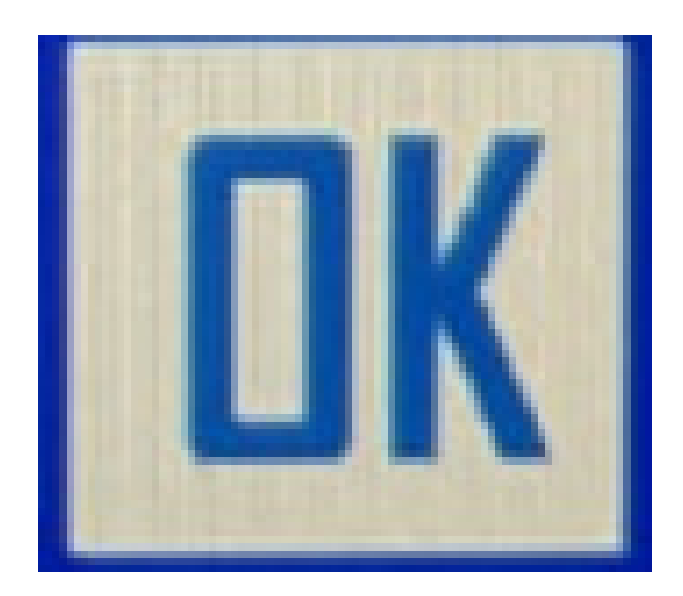

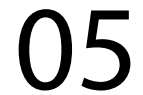

### **Passo 6:** Acesse o botão Valores de Fabrica:

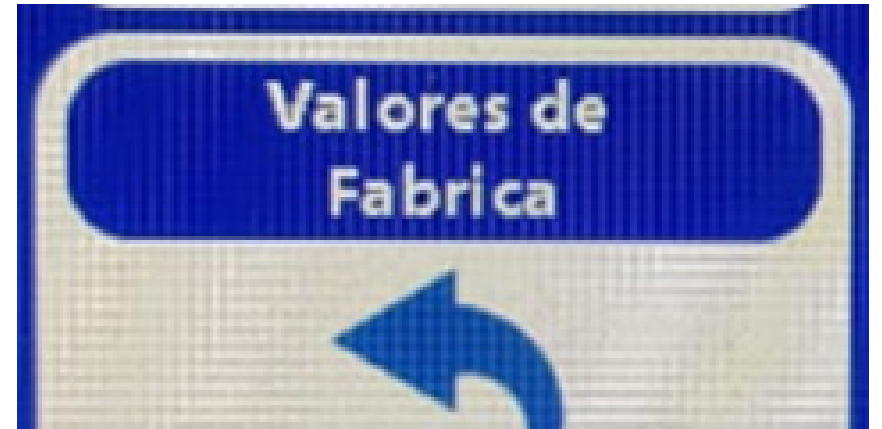

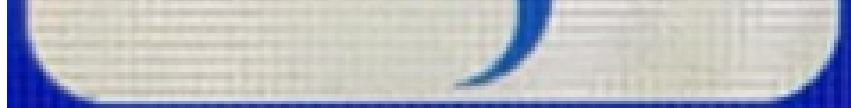

### **Passo 7:** Clique em OK, na tela de Valores de Fabrica:

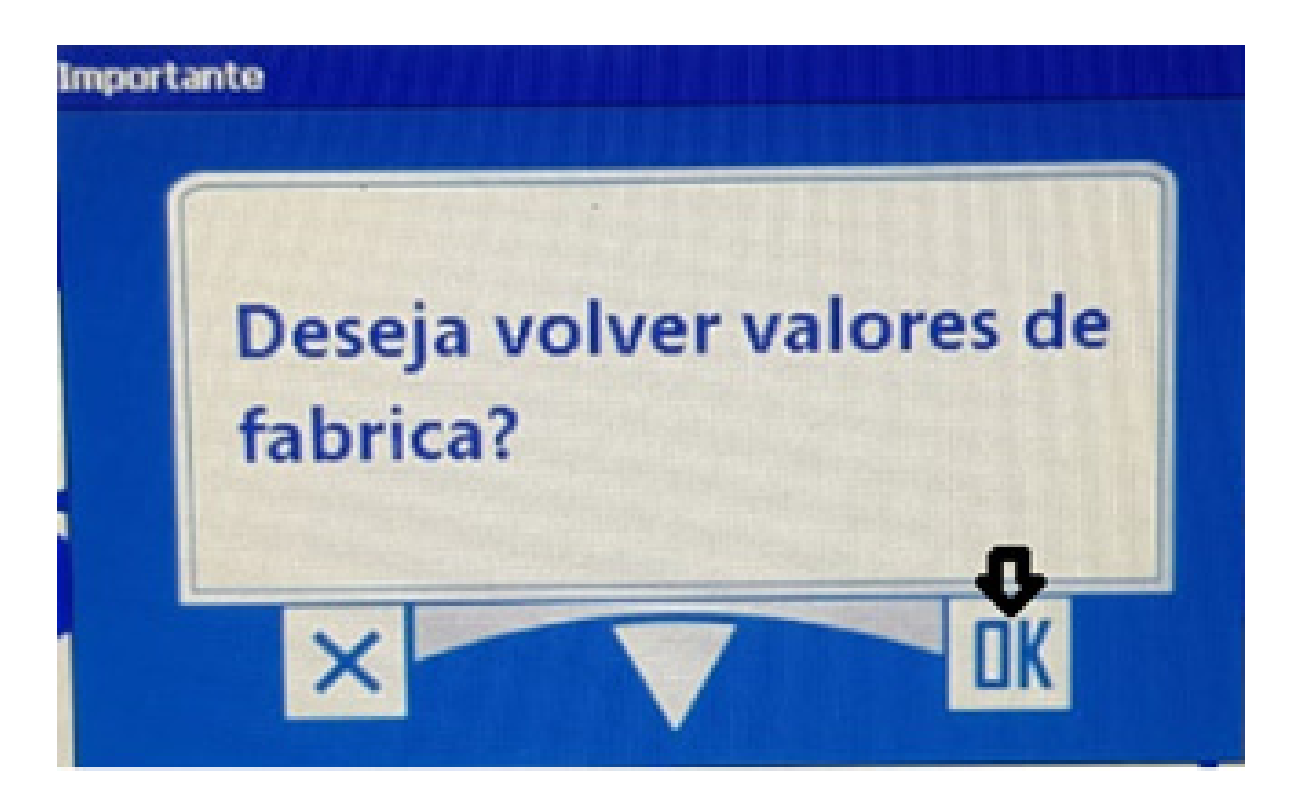

Pronto, o seu equipamento foi feito o Valores de Fabrica, agora é somente configurar a largura e o modo de orientação e trabalhar.